# xello

# **How educators send requested transcripts**

After students have requested that their transcript be sent to the colleges of their choice, you can view their requests, import and send their transcript, and then track the progress.

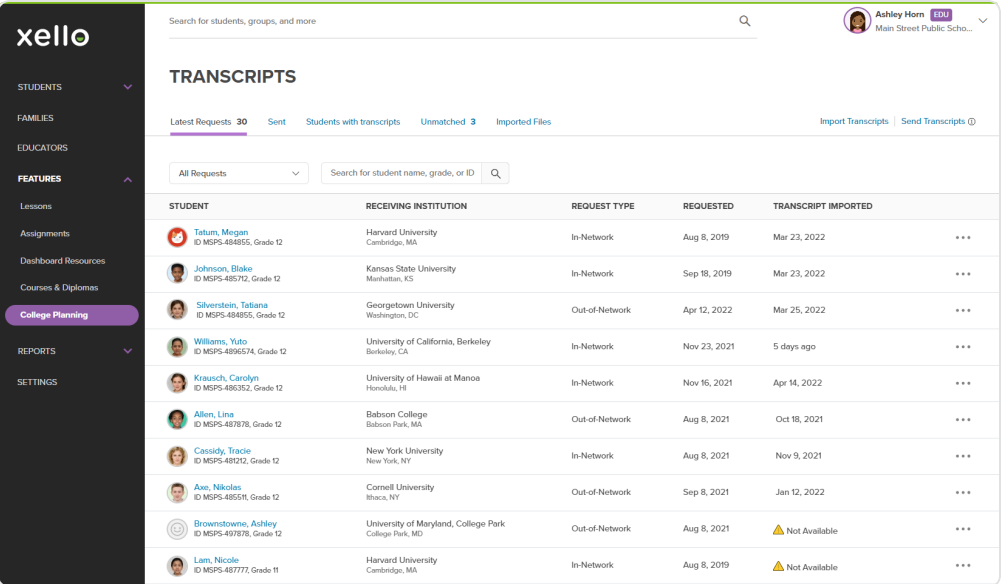

# • **Access the transcript tool**

From your educator account, under **Features**, click **College Planning**. Next to **Transcripts**, click **Manage**. The first tab will be the list of all student transcript requests. By default they're ordered by urgency.

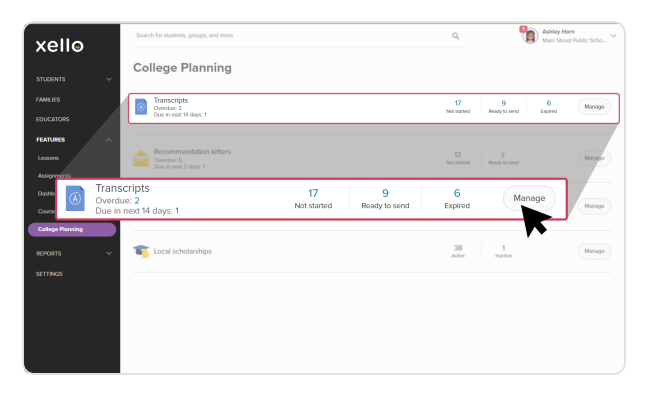

### • **Import <sup>a</sup> transcript**

If a student's transcript hasn't been imported

yet, it will be identified as **Not started**. Click the three dot menu to the right of the student name, select **Import transcript** and follow the prompts.

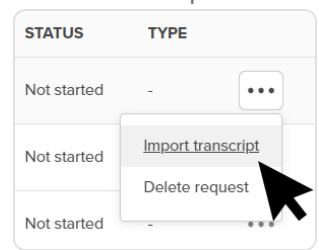

**Tip:** To import multiple student transcripts at once, click **Import transcripts** from the top right of any screen in the transcript tool and follow the prompts.

#### • **View <sup>a</sup> transcript**

You can preview a student's transcript before sending it to the college. Click the three dot menu to the right of the student name. If a transcript is available, click **View transcript**.

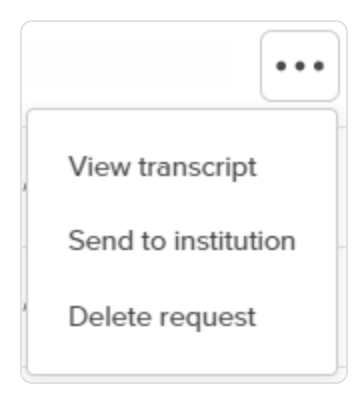

# • **Send <sup>a</sup> transcript out-of-network**

Some transcripts will be identified as out-ofnetwork because the school has arranged to accept transcripts via email or post mail options.

- <sup>l</sup> Click **Send to institution by email** to enter the registrar's email address.
- **Click Record as sent** to track when and how the transcript was sent.

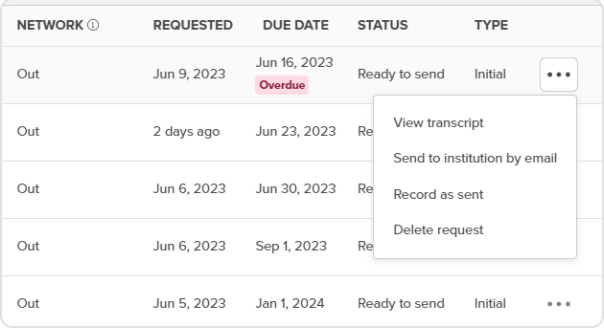

## • **Send <sup>a</sup> transcript in-network**

Schools identified as **in-network** are institutions that accept transcripts digitally. Click the three dot menu to the right of the student name and select **Send to institution**.

**Tip:** Narrow the list by clicking the **Filter** button and selecting **in-network**. Once the list is filtered, click the **Send all** button that shows at the bottom of the screen.

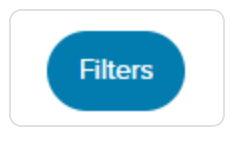

# • **Track transcripts**

To view all the transcripts that have been sent, switch to the **Sent** tab. View and sort the list of transcripts by clicking a column heading.

To view the progress of a transcript for one student, click on the three dot menu to the right of the student's name and click **Track progress**.

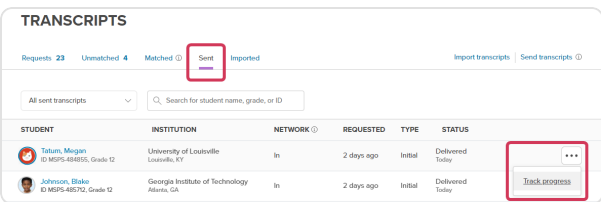